# MEGA Modulaire Energie Gateway voor Afrekening

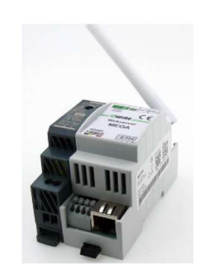

De "MEGA" webserver is een Modbus master module. Alle Modbus slaves modules worden op de RS485 bus aangesloten en vervolgens geconfigureerd met Modbus adres, naam en type module. Naast 2-WIRE Modbus meters (Elektriciteit, Calorie, MoCo) kunnen ook externe meters via MQTT worden ingesteld. Afhankelijk of het om een MEGA16, MEGA32, MEGA64 of MEGA128 gaat kunnen zo 16, 32, 64 of 128 kanalen worden geconfigureerd, waarvan max.32 meters via RS485 Modbus RTU 9600.8N1

Eénmaal geconfigureerd leest MEGA elk uur de meterstand(en) van elke meter. Enkel de actuele meterstand(en) en de 11 voorgaande maandelijkse meterstanden en maandelijkse verbruiken worden bewaard met als doel afrekening op basis van maandelijkse tellerstanden. Deze meterstanden zijn via de webserver manueel te exporteren naar Excel, JSON, CSV, pdf, print, of worden automatisch via Email met een csv in bijlage volgens een ingesteld ritme (uur, dag, week, maand) verstuurd. Elke MEGA komt met jaarabonnement op de 2-WIRE server. Via deze server kan de laatste configuratie en de laatste meterstanden worden ingeladen ingeval MEGA dient vervangen. Via dit abonnement is er toegang vanop afstand via internet mogelijk voor de syndic en verbruiker.

#### 1. Aansluiten:

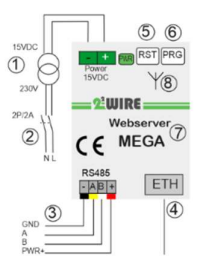

#### Voeding MEGA:

①Bovenaan links van de module, 12…15 Volt DC via de meegeleverde MeanWell HDR-15-12 voeding. LET OP POLARITEIT !!! Gebruik geleiders met sectie 0.5mm<sup>2</sup> en met vaste kern om te passen in de klemmen ②Deze voeding APART zekeren 2P/6A

RS485 Modbus:

③Datakabel: gebruik type EIB bus-kabel (max. 80 m) met sectie 0.5mm<sup>2</sup> en met vaste kern om te passen in de bus klemmen, of

gebruik speciale afgeschermde Modbus kabel voor grotere afstanden. Topologie Modbus: enkel in lijn dus géén aftakkingen, beide busuiteinden afsluiten tussen A en B klem met meegeleverde eindweerstand 120 Ohm. MEGA staat op het beginpunt van de bus. ③Verbinding: de nodige verbindingen maken: Ground(-)zwart ,A geel, B wit Netwerk:

MEGA heeft zowel (8) WiFi 2.4 GHz als (4) LAN koppeling. Default staat WiFi uitgeschakeld en LAN staat ingesteld op DHCP. Zodra men een LAN kabel insteekt krijgt de MEGA een vast IP adres van de modem. Via de gratis Windows serverscanner kan je dit LAN adres en poortnr. uitlezen. Drukknoppen RST PRG

Bij een werkende MEGA: Kort drukken op de ⑤resetknop om te rebooten. Lang drukken op de PRG knop (ca. 4..5 sec.) ⑥ om te upgraden.

## 2. Configuratie via tablet of PC:

Verbindt MEGA met LAN en deze krijgt van de router via DHCP een vast IP adres toegekend. Dit LAN IP adres en poortnummer kan men nu aflezen met de IP serverscanner tool.

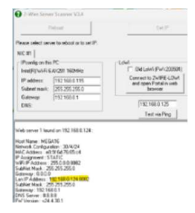

Intypen van het IP adres+":"+ poort(vb. 192.168.0.20:8080) in de webbrowser op PC of Tablet (Google Chrome, Edge, Safari,… ) kom je op de webpagina 'COUNTERS' van de MEGA. NB. Als WiFi toch aanstaat dan duurt het iets langer , ca 120 sec. voor je via LAN adres op de webpagina geraakt.

Op de MEGA webpagina (CONFIG knop en dan

MEGA knop drukken) kan je dit LAN IP adres nog wijzigen door ofwel in te typen in de IP adres velden, ofwel DHCP activeren door 0.0.0.0 in te vullen bij de 3 IP adressen en dan SAVE drukken waardoor MEGA gaat rebooten  $\|\leftarrow\rightarrow-\sigma\|$  in Camersweige 3821680324002

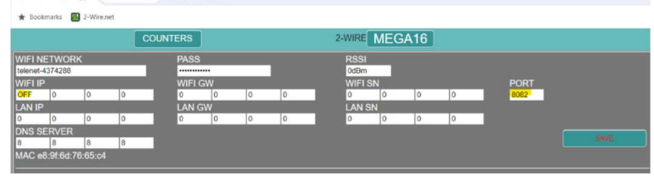

en opstart met een (nieuw) IP adres van de router. Vervolgens dit nieuwe adres en poort in de webbrowser invoeren om op de opnieuw op de webpagina te komen. Vb. 192.168.0.124:8082 invoeren in Chrome.

> NB. Als je DHCP activeert met de 3x 0.0.0.0 en save en je gaat tijdens het rebooten de RJ45 stekker uittrekken dan blijft de MEGA in DHCP modus staan, handig als je naar een nieuwe installatie gaat om zo automatisch (via DHCP) de IP settings te krijgen van het netwerk bij de klant.

### WiFi activeren via LAN in de CONFIG pagina:

Op de MEGA webpagina (CONFIG en MEGA knop drukken) kan men LAN IP adres wijzigen en WiFi deactiveren door 'OFF' onder WIFI IP in te vullen. WiFi weer activeren kan ofwel MANUEEL door zelf IP adressen in te voeren bij WIFI IP, WIFI GW en WIFI SN,

ofwel via DHCP door 0.0.0.0 in te vullen bij de 3 IP adressen, samen met netwerk-SSID en paswoord van het WiFi netwerk en bevestigen met SAVE Manueel of via DHCP, er is nu een vrij en fix IP adres ingesteld. Om dit WiFi IP adres te achterhalen kan je verbinding maken via LAN of gebruik maken van de IP serverscanner.

## MEGA heeft 2 webpagina's:

- CONFIG: algemene instellingen invoeren
- COUNTERS: overzicht meterstanden en verbruiken

#### 3. CONFIG pagina:

Via de CONFIG knop op de COUNTER pagina kom je op de configuratie pagina. Drukken op de 'MEGAxx' knop om de algemene settings te tonen of te verbergen. Om terug te keren op de 'COUNTERS' knop drukken. 3.1 algemene instellingen

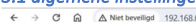

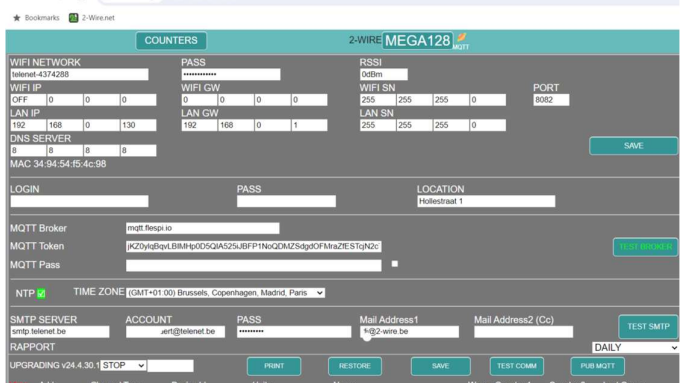

- In de eerste paragraaf kan men WiFi en LAN IP adres, poortnummer, SSID en WiFi wachtwoord invoeren, zie punt 2. RSSI geeft de WiFi signaalsterkte weer (-20dBm…-80dBm). Met de SAVE knop de IP wijzigingen opslaan waarna de webserver reboot en terugkeert naar de COUNTERS pagina.
- In de tweede paragraaf bij LOCATION de naam gebouw ingeven (Max. 31 karakters), deze wordt gebruikt in de filenamen.(Excel, csv,…). LOGIN en PASS hebben hier geen functie.
- In de derde paragraaf staat een url en token naar de MQTT broker, deze waarden kunnen niet gewijzigd worden. De knop 'TEST BROKER' op groen is OK.
- In de vierde paragraaf kies je de tijdzone, de knop NTP op groen betekent internet OK.
- In de vijfde paragraaf stel je een mail server, afzender mail account met wachtwoord, en ontvanger email adressen in. Met de knop 'TEST SMTP' stuur je een test mail buiten. Met de drop-down selector bepaal je de frequentie (EVERY HOUR, DAILY, WEEKLY, MONTHLY) waarmee emails worden verstuurd.

#### In de zesde paragaaf:

- 'START' selecteren om firmware (datum) te upgraden.
- 'PRINT' om een pdf te maken van de configuratie in channels.
- 'RESTORE': Telkens men op SAVE drukt wordt ENKEL de actuele configuratie gesaved zowel lokaal in de webserver als in de Cloud. Meterstanden worden elke nacht overschreven in de Cloud. Bij defect kan de nieuwe MEGA dus de laatste configuratie en meterstanden van de 'oude' inladen: Oude MAC adres ingeven bij de nieuwe MEGA met dezelfde token.
- PUB MQTT: Alle meterstanden publiceren naar MQTT zodat de HTML-app's actuele waarden binnenkrijgen.
- View: Toon enkel actieve, ofwel alle energiekanalen.

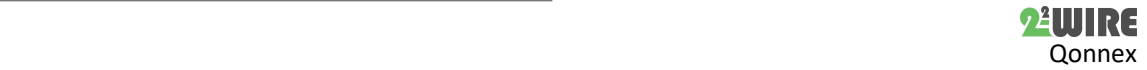

#### 3.2 Energiemeters configureren.

Ga naar de 'CONFIG' pagina en druk op 'MEGAxx' om de algemene settings te verbergen. Druk op 'View' om alle beschikbare channels te tonen. Bijvoorbeeld, ingeval van een MEGA16 zijn dit 16 kanalen.

- In de eerste kolom een opsomming van de verschillende beschikbare kanalen. Met een muisklik op een kanaal, bvb CH1 worden de tellerstanden van de gekoppelde meter uitgelezen.
- In de tweede kolom "Addr" komt het Modbus adres van de gekoppelde Modbus, bij een MQTT meter is "Addr" altijd "0".
- In kolom drie bij 'Channel Type" kan men kiezen voor een Modbus meter(EMM220(=EMM.630), MOCO, CALORIE, WATER, KAMSTRUP, KAMSTRUP P1/P1) of voor MQTT meter.

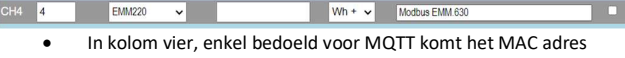

(12 karakters) van het MQTT device en in de extra lijn eronder het betreffende CH nummer in het device en zijn eigen Token .

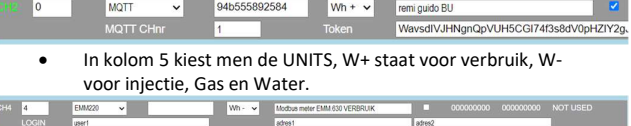

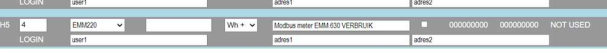

- In Kolom 6 (komt een herkenbare naam 4…31 karakters). Met de ENTER toets in het adres veld komt een extra lijn met 2 extra adresvelden, en een LOGIN veld voor de 'APPMEGA user' waarmee de verbruiker toegang krijgt tot ENKEL zijn meter(s).
- Kolom 7 aanvinken voor een dagelijkse email bij fout meter.
- Counter1 geeft de tellerstand hoog , counter2 tellerstand Laag.
- Last Comm: Meterstanden worden elk uur +2 minuten door MEGA opgevraagd. Met de 'TEST COMM' knop of met CHx knop worden alle of één enkele meter manueel uitgelezen.

#### 3.3 COUNTER pagina voor de syndicus

De COUNTER pagina is de home pagina van de MEGA webserver, de pagina bedoeld voor de syndicus, waar actuele en historische meterstanden van de vorige 11 maanden worden getoond.

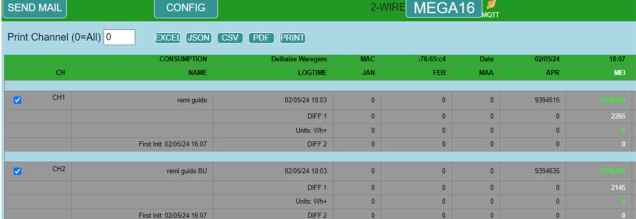

CONFIG: Met de knop 'CONFIG' gaat men naar configuratie pagina, met 'SEND MAIL' wordt een email met csv bijlage uitgestuurd. Met 'Print Channel' invulveld kan men een specifieke meter of met "0" alle meters selecteren om deze dan via de Excel, JSON, CSV,PDF, PRINT drukknop te exporteren. Men kan ook manueel aan/uit vinken.

RESET TELLER: Dubbel klikken op CHX om alle meterstanden van dat kanaal te clearen en toch de configuratie te behouden, dit kan erg bruikbaar zijn bij tijdelijke huurders. Let wel, een CLEAR kan niet ongedaan worden gemaakt. Eventueel kan men 2 identieke kanalen configureren per meter, om dan enkel de 2<sup>de</sup> te clearen bij elke nieuwe huurder, zo heeft men zicht op totaalverbruik en kent men deelverbruik van elke huurder. Vergelijk met de rittenteller bij een auto die men reset bij elk vertrek. Onder kolom NAME ziet men bij 'First init' de starttijd na elke meter-reset.

DIFF1 en DIFF2: geeft het verbruik van die maand, zijde de tellerstand van die maand minus de tellerstand van vorige maand.

### 3. Algemene opmerkingen:

- Er zijn GEEN diensten gekoppeld met de aankoop van een MEGA module. (GEEN: installatie, configuratie, energieadvies,…), het server abonnement zorgt voor backup configuratie en meterstanden, en remote acces voor syndicus en verbruiker.
- Kijk online voor de laatste versie van deze bijsluiter.
- Het is belangrijk om te werken met de nieuwste firmware in de webserver en de 2-Wire modules dus tijdig upgraden!
- Remote acces voor de syndicus kan via de APPMEGA syndic
- Remote acces voor de verbruiker kan via de APPMEGA user
- Voor een goede werking is een stabiele internetverbinding vereist.
- De MEGA configuratie wordt bij elke wijziging lokaal en in de cloud server overschreven. De meterstanden worden iedere nacht op de cloud server overschreven. Als de MEGA dient vervangen kan de laatste versie van configuratie en meterstanden in een nieuwe MEGA worden ingeladen.
- Neem na iedere indiensstelling een pdf print (bij CONFIG) van de configuratie van de modules en bewaar deze op PC.

#### 4. Technische gegevens

#### Algemeen:

Voeding MeanWell: 230 Vac/50 Hz – beveiligen met zekering 2P/6A Voeding webserver: 12 VDC/2 A, verbruik: 2 VA.

#### Bedrijfs condities:

Bedrijfstemperatuur: 10 °C tot 50 °C; Opslagtemperatuur: -10 ℃ tot 60 ℃ Maximale vochtigheid: 90 %, geen condensatie. Max. hoogte : 2000m

## Fysische eigenschappen:

Behuizing: plastic, zelfdovend vlg. UL94-V0 Beschermingsgraad: IP20, EN 60529 Montage op DIN-rail, breedte 2 modules Afmeting (h x b x l): 62mm x 90mm x 36mm,Gewicht: ca. 65 gram

#### Aansluitingen:

Voeding: 12VDC/1A gestabiliseerd

Bus: RS485 Modbus RTU(GAB+) op 9600.8N1 max 32 modules Ethernet aansluiting met geïntegreerde transfo's 10/100Mbit/sec WiFi 2.4GHz 802.11 b/g/n , Tx power 19.5 dBm, Rx sensitivity -97dBm.

#### Keurmerken:

RoHS: Niet-giftig, vlg.. Richtlijnen WEEE/RoHS

CE: Overeenkomstig EMC en laagspanning richtlijn: HBES – EN 50090-2-2 en EN60950 – 1: 2006.

## 5. Installatie voorschrift

De installatie moet worden uitgevoerd door een erkend installateur en volgens de geldende voorschriften. De module dient ingebouwd in een brandveilige zekeringkast. Tijdens de installatie moet rekening gehouden worden met (niet-limitatieve lijst):

- de geldende wetten, normen en reglementen.
- de stand van de techniek op het moment van de installatie.
- deze handleiding die alleen algemene bepalingen vermeldt en moet
- worden gelezen in het kader van elke specifieke installatie.
- de regels van goed vakmanschap.

- de voorgeschreven specs in deze handleiding zoniet is er risico voor beschadiging van de module.

Deze handleiding moet aan het dossier van de elektrische installatie worden gevoegd. Op de 2-Wire website is altijd de meest recente handleiding van het product terug te vinden.

### 6. Support

Wil je het product laten herstellen in geval van een eventueel defect? Neem dan contact met je leverancier of bestel online "nazicht module".

## 7. Garantie bepalingen

De garantietermijn bedraagt twee jaar vanaf leveringsdatum. Als leveringsdatum geldt de factuurdatum van aankoop van het product door de consument. Als er geen factuur voorhanden is, geldt de productie datum. De consument is verplicht Qonnex bvba schriftelijk te informeren over het gebrek aan overeenstemming, en dit uiterlijk binnen de twee maanden na vaststelling. In geval van een gebrek aan overeenstemming heeft de consument enkel recht op een kosteloze herstelling of vervanging van het product, wat door Qonnex bepaald wordt. Qonnex is niet verantwoordelijk voor een defect of schade als gevolg van een foutieve installatie, oneigenlijk of onachtzaam gebruik, een verkeerde bediening, transformatie van het product, onderhoud in strijd met de onderhoudsvoorschriften of een externe oorzaak zoals vochtschade of schade door overspanning. De dwingende bepalingen in de nationale wetgeving over de verkoop van consumptiegoederen en de bescherming van consumenten in landen waar Qonnex rechtstreeks of via distributeurs, agenten of vaste vertegenwoordigers verkoopt, hebben voorrang op bovenstaande bepalingen.

Qonnex bv B-9310 Aalst Belgium info@2-wire.be www.2-wire.net

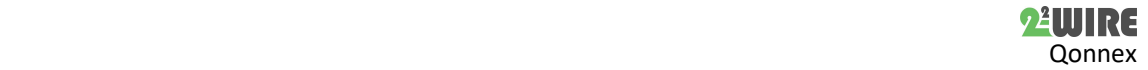